## **Kurzanleitung zur Verwendung der App "Nachrichten – der Weidigchat"**

Das Nachrichten-Tool dient der schnellen und einfachen Kommunikation mit einzelnen Lehrkräften und einzelnen Mitschülern. Jedoch kannst du keine Dateien über die App austauschen, nur reine Textnachrichten.

## **Das Nachrichten – Tool öffnen**

1. Nach der Anmeldung klickst du im Schulportal auf die Kachel "Nachrichten – der Weidigchat".

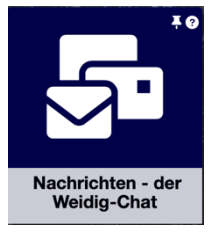

2. Die App startet mit der Übersicht der Unterhaltungen. Bei der ersten Benutzung wirst du aber wahrscheinlich noch keine Unterhaltung vorfinden.

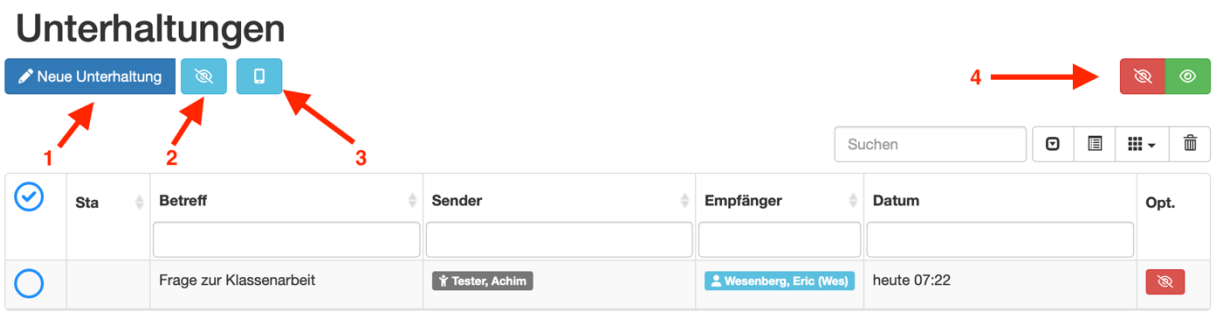

Zeige 1 bis 1 von 1 Zeile

- 1. Eine neue Unterhaltung beginnen
- 2. Gewählte Nachrichten kannst du hier ausblenden
- 3. Ansicht ändern
- 4. Ein- und Ausblenden von Unterhaltungen

## **Eine neue Nachricht schreiben bzw. eine neue Unterhaltung beginnen**

Ein Klick auf den Button "Neue Unterhaltung" öffnet das folgende Fenster:

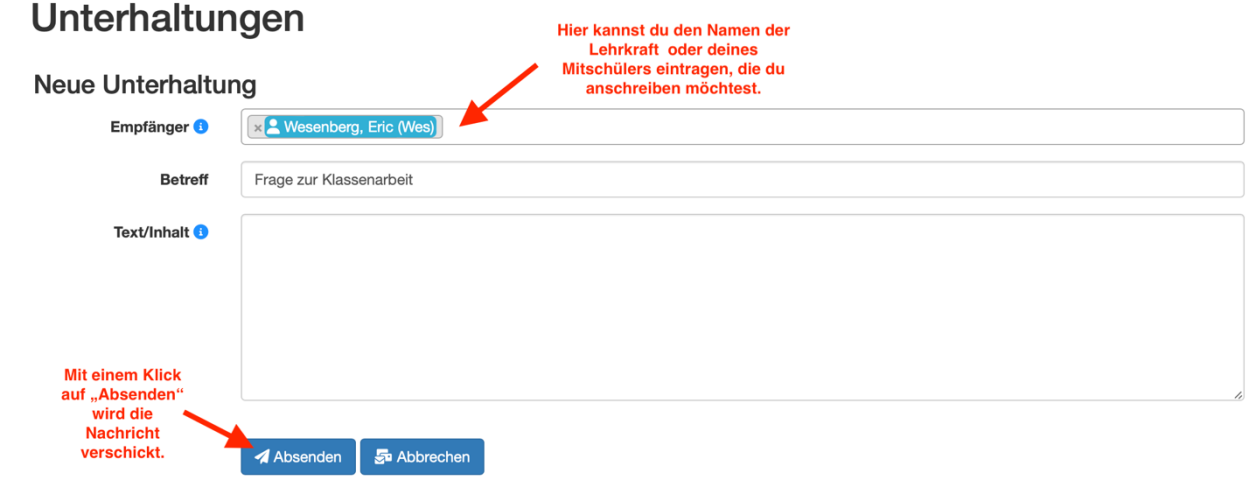